## **The procedure for connecting to "Fortinet" noproxy**

- 1) Connect your device with iitk network (select **iitk SSID** in case of Wi-Fi).
- 2) Configure your browser not to use any proxy server.
- 3) Access any http site from your browser (like http://mit.edu), you will get an Authentication Window as shown below:

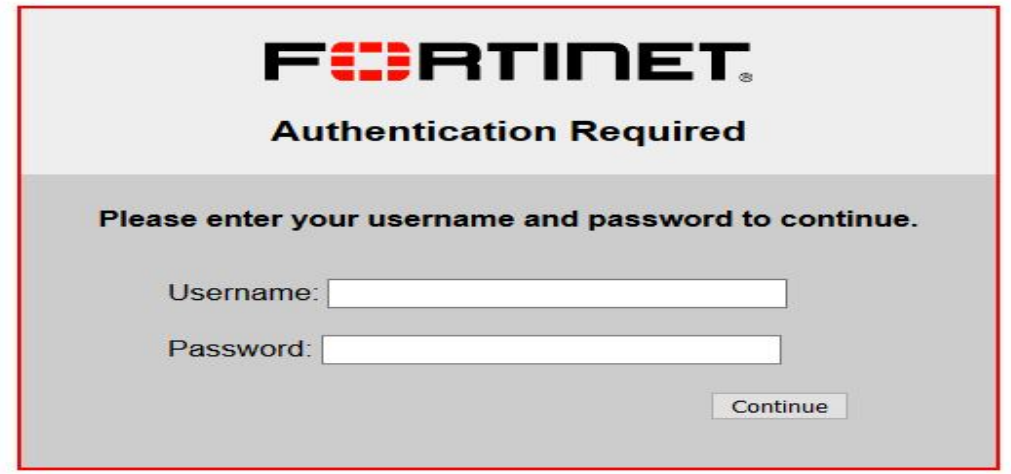

- 4) Authenticate using CC username and password.
- 5) After authentication access to the Internet, in a new tab.

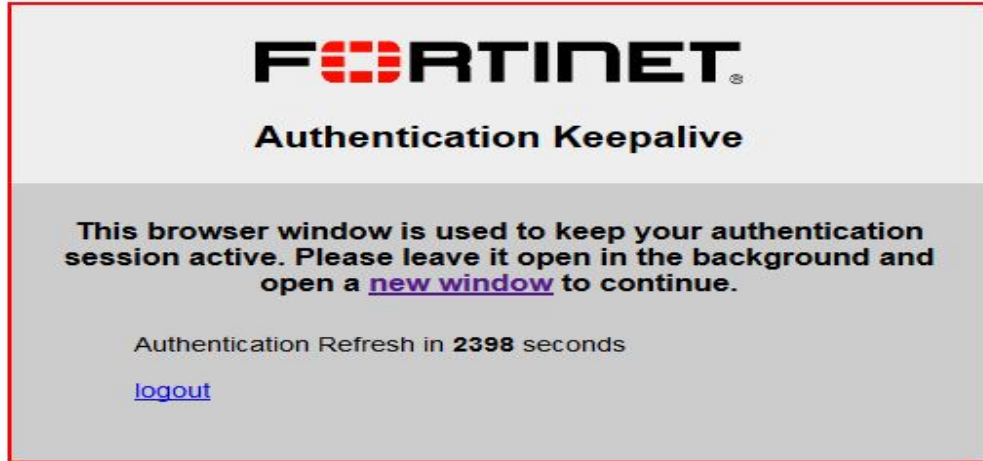